#### **Login Screen – Listings/Special Offers**

#### Coastal Mississippi

**Email** 

Password

**Forgot Password?** 

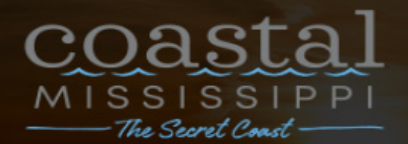

**LOGIN** 

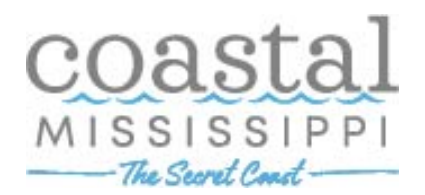

# **Home Screen (PROFILE)**

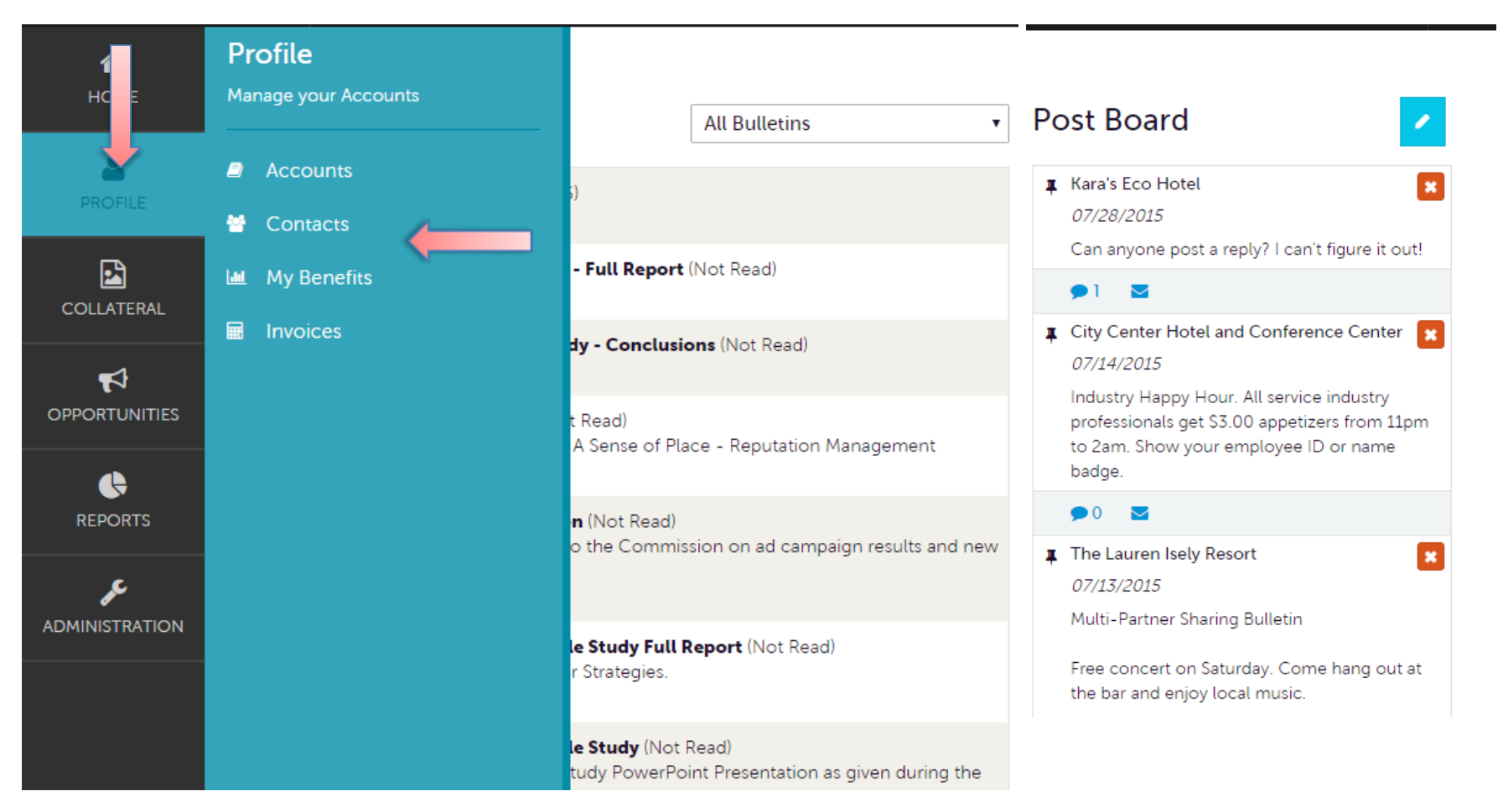

Clicking the **Member Profile** icon displays your property's information, such as Account details, Contacts, My Benefits, and Invoices.

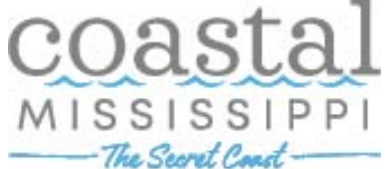

#### **Manage Profile -Accounts**

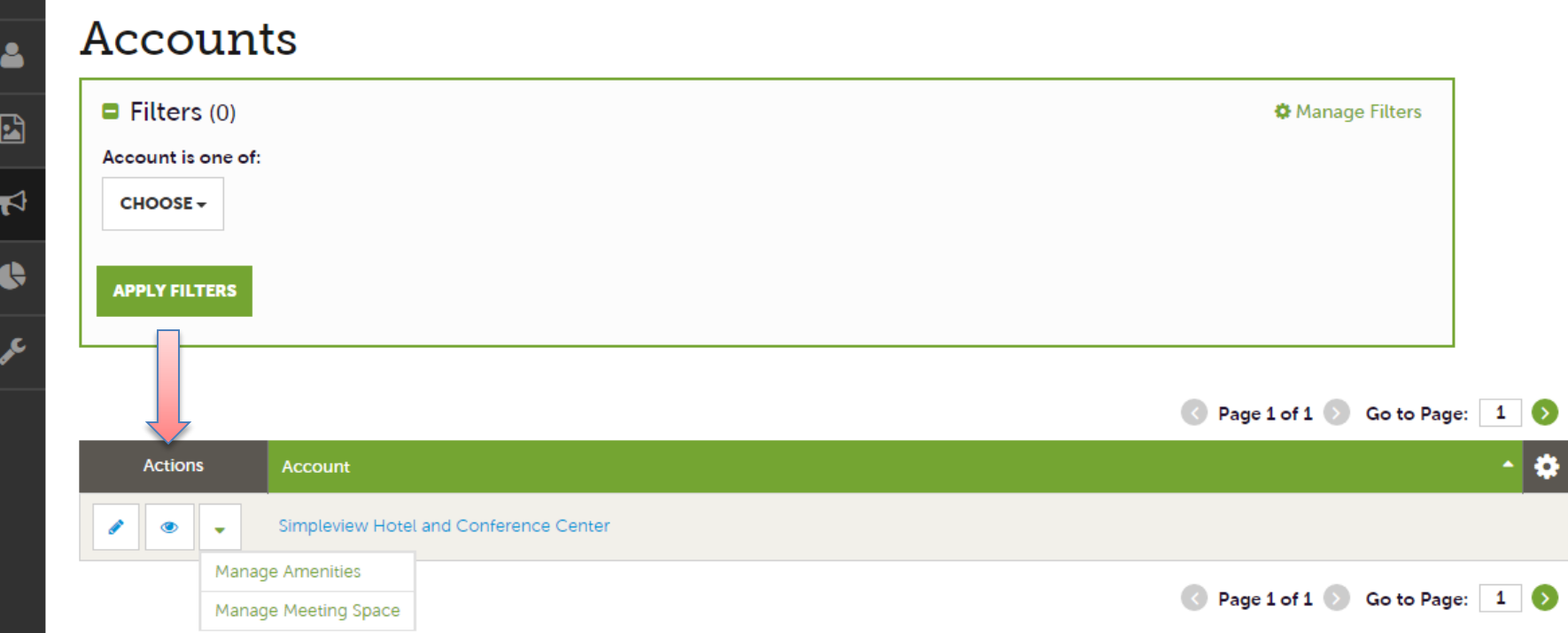

After you click the Profile icon and then Accounts, you will be presented with your account name and the action you can perform. If you see multiple account names, this is due to your property having more than one business represented by Coastal Mississippi (Listings are not seen at this level). The pencil icon will allow you to edit your property information. By clicking the eyeball icon, you can view your property information. The down arrow icon will allow you to view and edit your amenity and meeting space information.

The Secret Case

# **Manage Profile -Accounts (cont'd)**

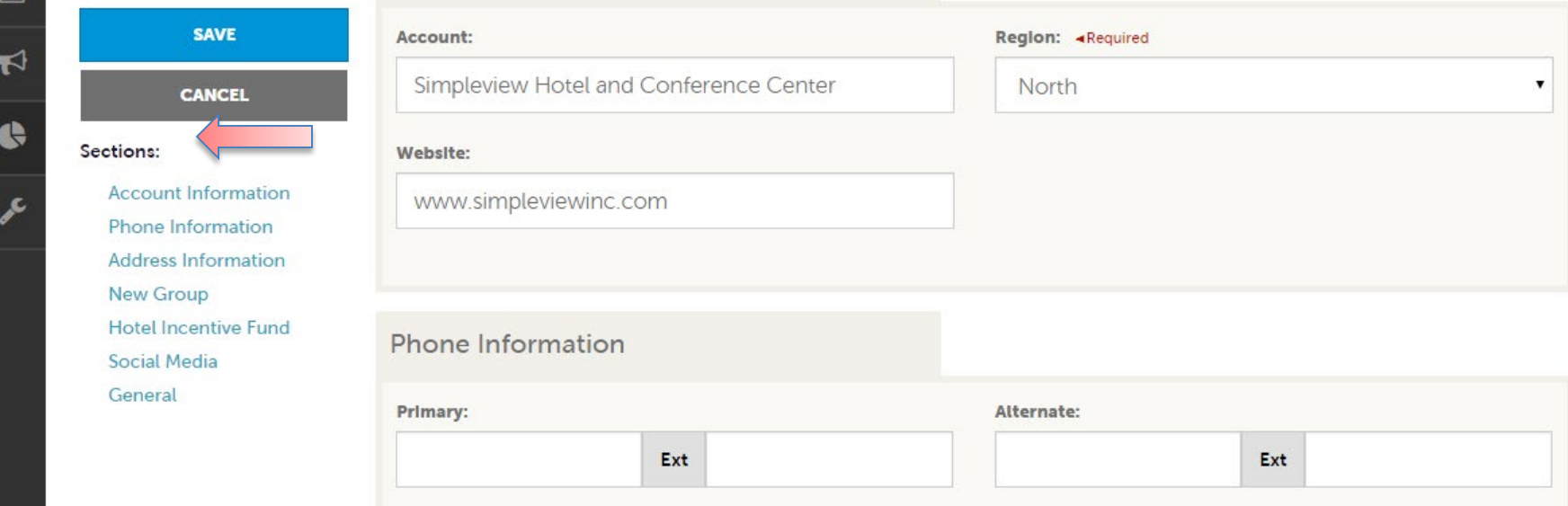

When you view or edit your property information, you can quickly scroll to a section on the page by clicking the links on the left of the page. If you are viewing the account, the top left will display an Edit button. If you are editing the account, the top left will display a Save button.

You must click the Save button before changes are applied!

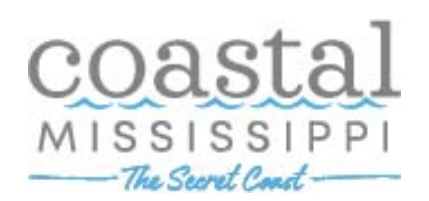

### **Manage Profile - Contacts**

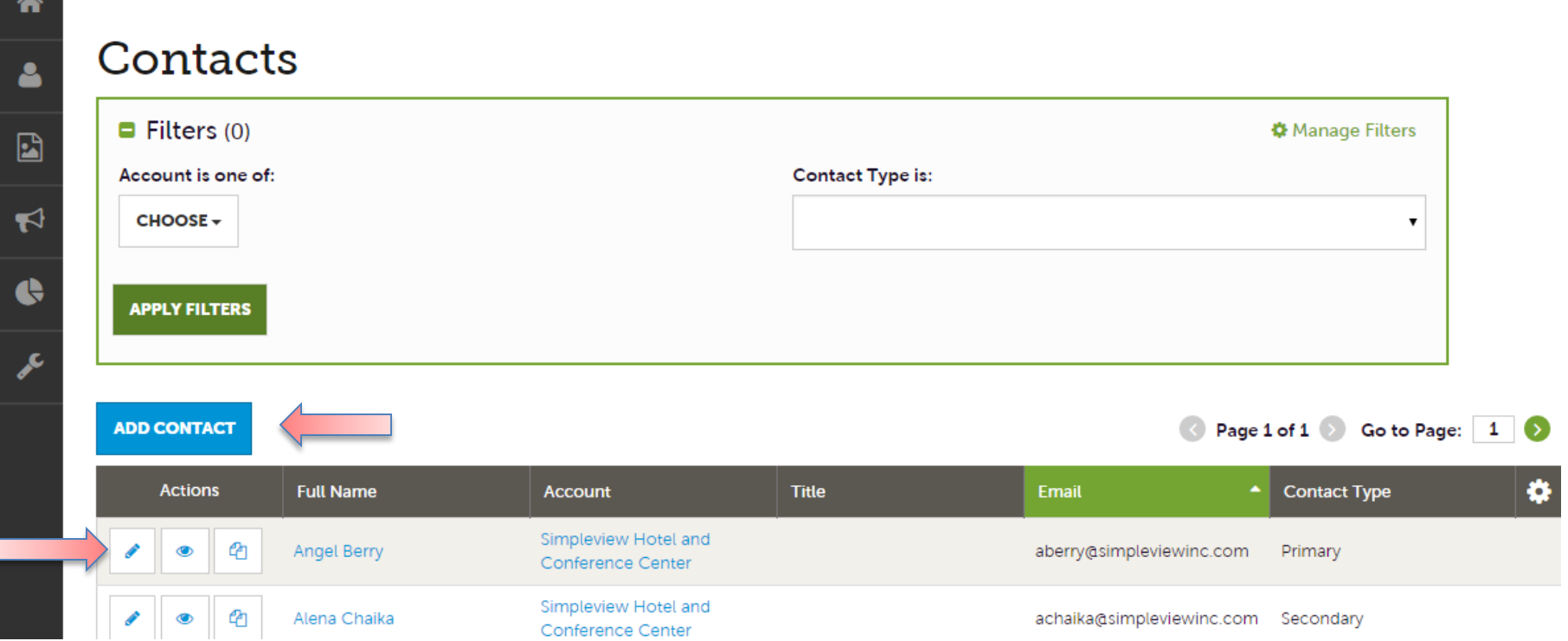

After you click the Profile icon and then Contacts, you will be presented with a list of all the contacts associated with your property. On this page you can Add, Edit, View, or Clone (duplicate) a contact depending upon your extranet permissions.

Please contact Janice Jones, [Janice@coastalmississippi.com](mailto:Janice@coastalmississippi.com) – 228-388-1431, if you don't see what you think you should under Contacts.

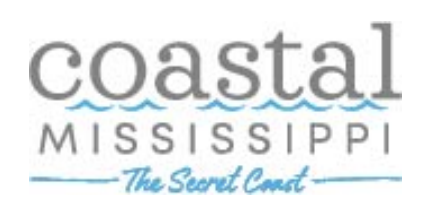

# **Manage Profile - Contacts (cont'd)**

#### **Upd: le Contact**

≗

 $\mathbf{E}$ 

 $\blacktriangleright$ 

¢

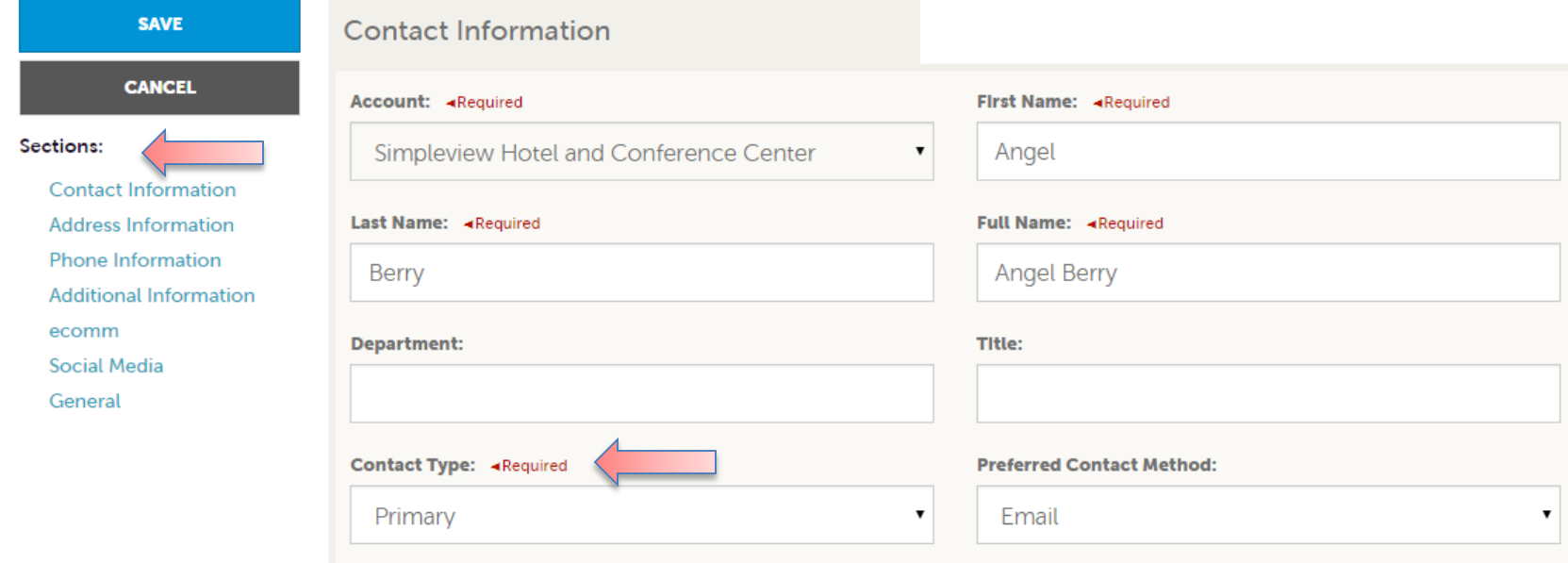

When you view or edit a contact, you can quickly scroll to a section on the page by clicking the links of the left of the page. If you are viewing a contact, the top left will display an Edit button. If you are editing a contact, the top left will display a Save button. You must click the Save button before changes are applied!

**IMPORTANT NOTE:** If a contact has left your property you now have the ability to change the contact type from "Active" to "Inactive" and create that person's replacement Contact record (clone the previous contact. You may still notify Coastal Mississippi of contact type to "Inactive" as they will need to set the permissions for the new contact.

The Secret Coas

#### **Manage Profile - My Benefits**

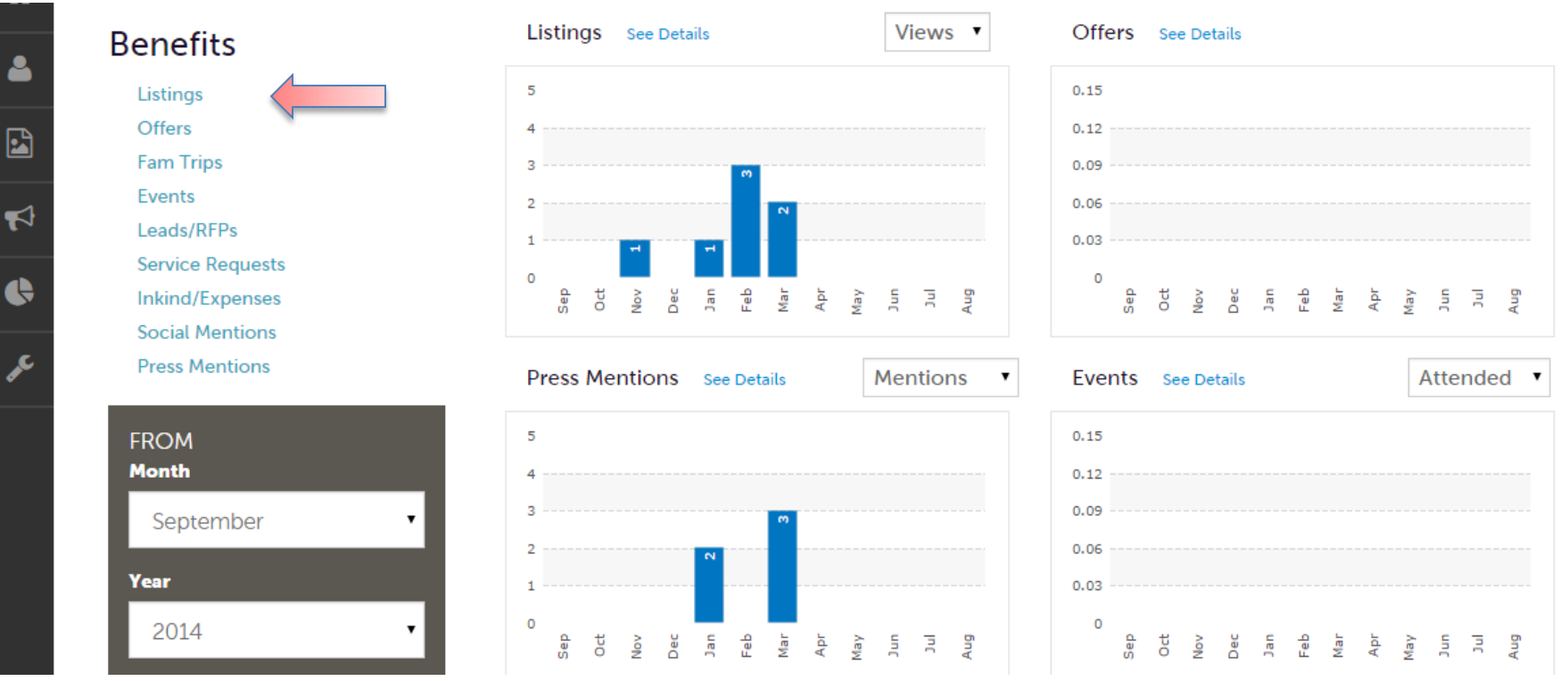

After you click the Profile icon and then My Benefits, you will be presented summary reports based on interaction with your property. The information you see on this page is specifically related to your property.

Here you can see how your listings or special offers are producing – showing the number of views and click thrus.

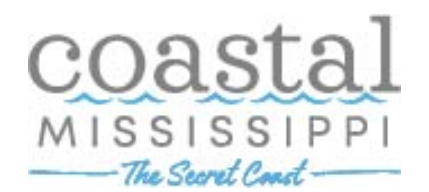

# **Home Screen (Collateral)**

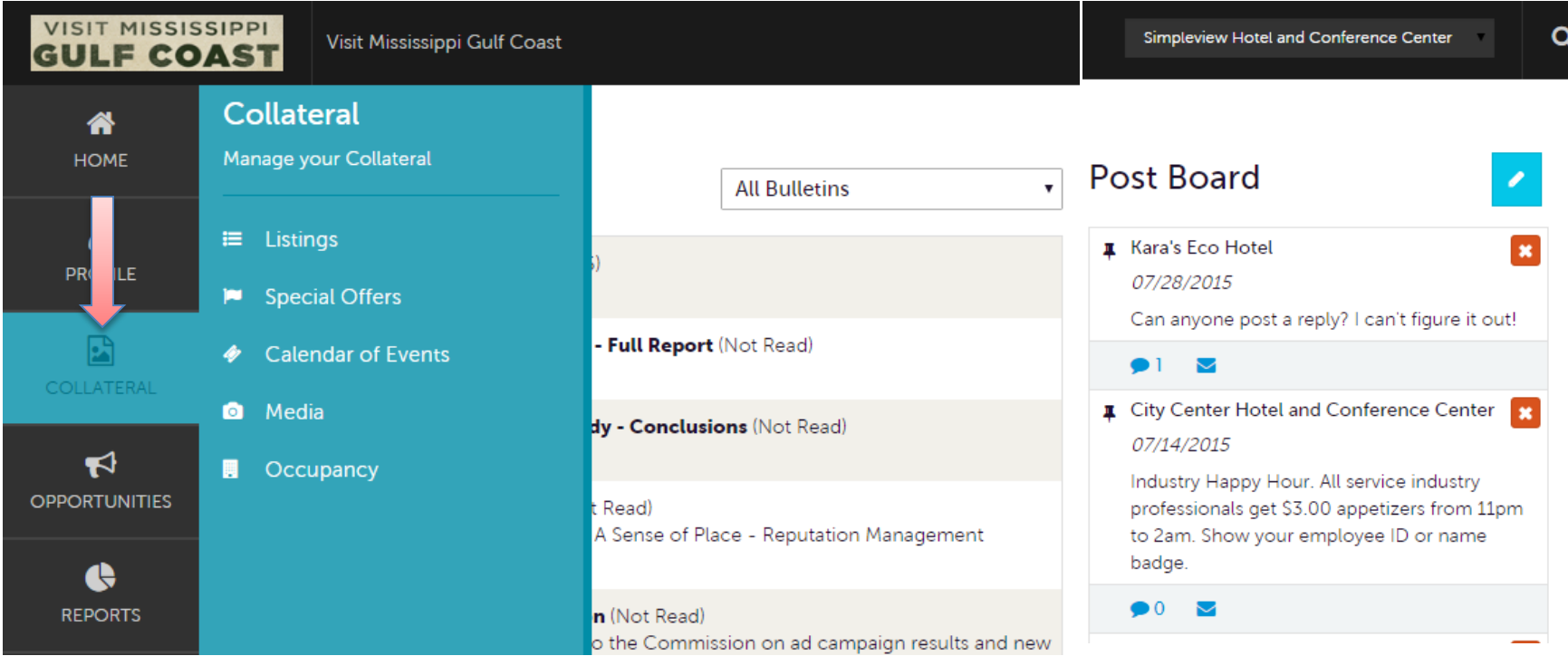

Clicking the **Collateral** icon, displays options for listings, special offers, calendar of events (not applicable to all partners), media (images), and occupancy data.

**Note**: Some of these options are not available to all Extranet users. If you are responsible for anything related to collateral and don't have access, contact Janice, [Janice@coastalmississippi.com](mailto:Janice@coastalmississippi.com) - 228-388-1431.

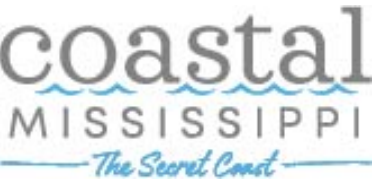

# **Collateral - Listings**

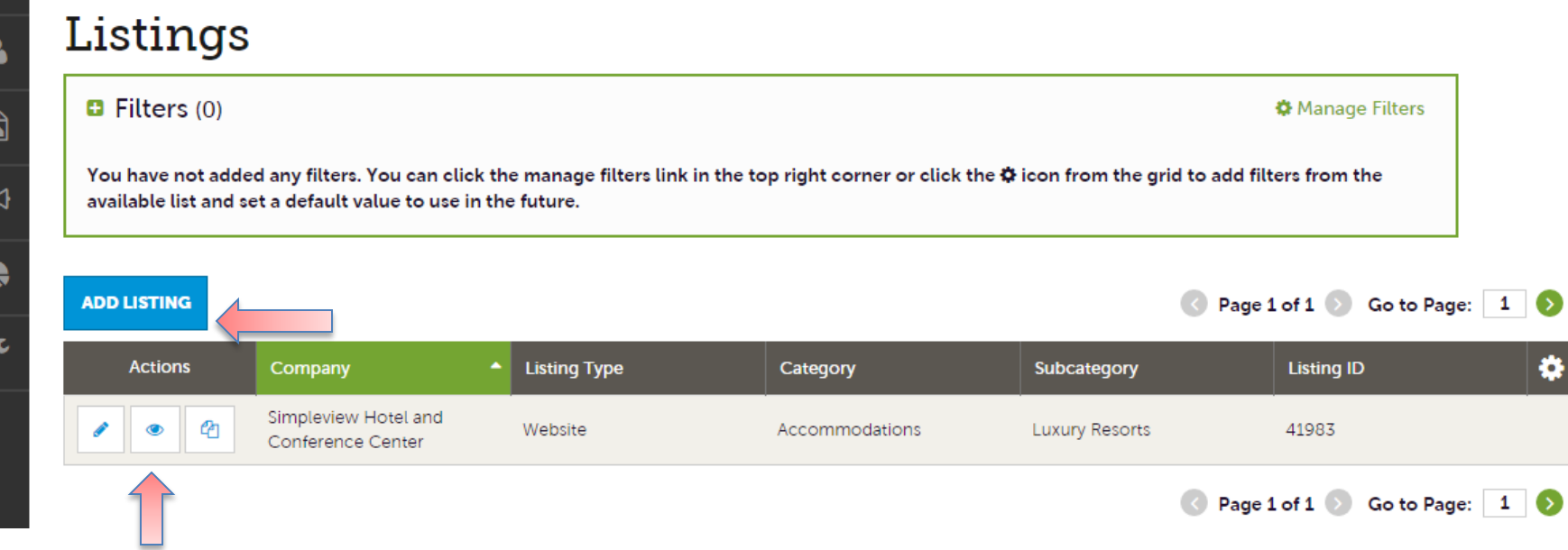

After you click the Collateral icon and then Listings, you will be presented with your property's listings. These listings are usually website listings but can publication listings. The pencil icon will allow you to **edit** your listing information.

By clicking the eyeball icon, you can **view** your listing information. The clone icon will allow you to duplicate a listing. You can also create a new listing by clicking the Add Listing button.

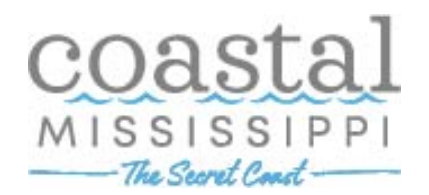

# **Collateral – Listings (cont'd)**

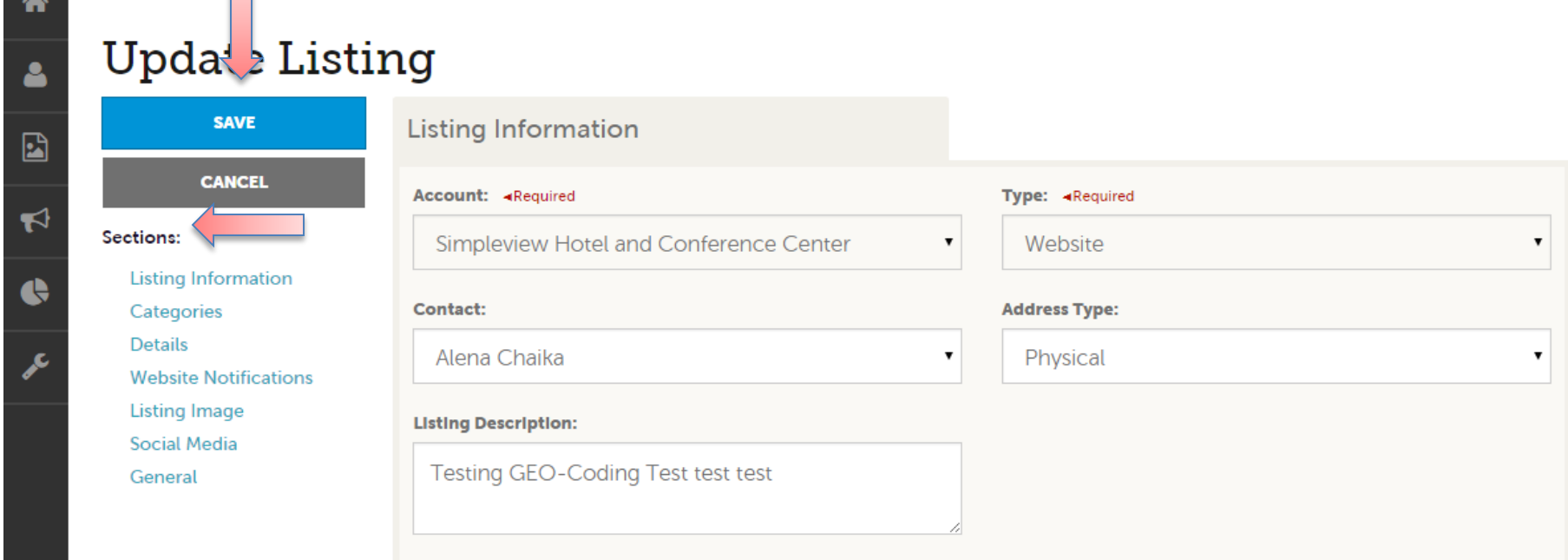

When you view or edit a listing, you can quickly scroll to a section on the page by clicking the links of the left of the page. If you are **viewing** a listing, the top left will display an Edit button. If you are **editing** a listing, the top left will display a Save button. You must click the Save button before changes are applied!

**IMPORTANT NOTE:** All edits of listings will require approval from the Bureau. Upon saving your updates, Coastal Mississippi will be notified of your changes/additions. Once your edits/changes have been approved or denied, you will receive a notification e-mail.

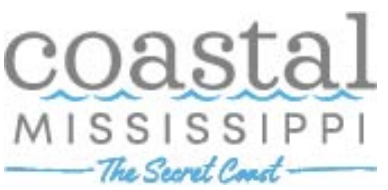

#### **Collateral – Listings (cont'd)**

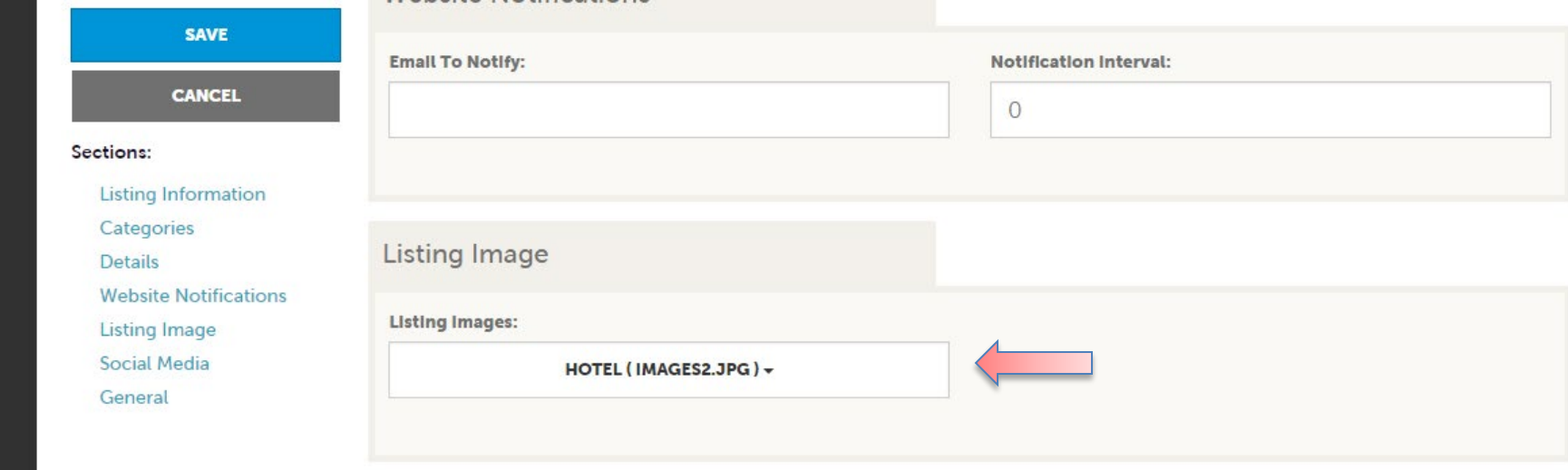

When you edit a listing, you can select one or multiple images **(900 x 600 or larger)** to associate to the listing by selecting the Listing Images pull down menu.

As mentioned previously, any edits will require approval from the Bureau. Upon saving your updates, the Bureau will be notified of your changes/additions. You will receive a notification e-mail as soon as the bureau approves/denies your changes/additions.

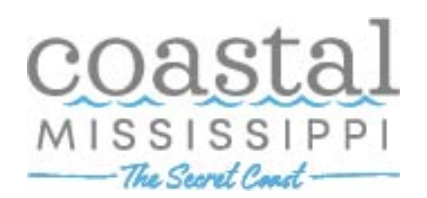

#### **Collateral – Special Offers**

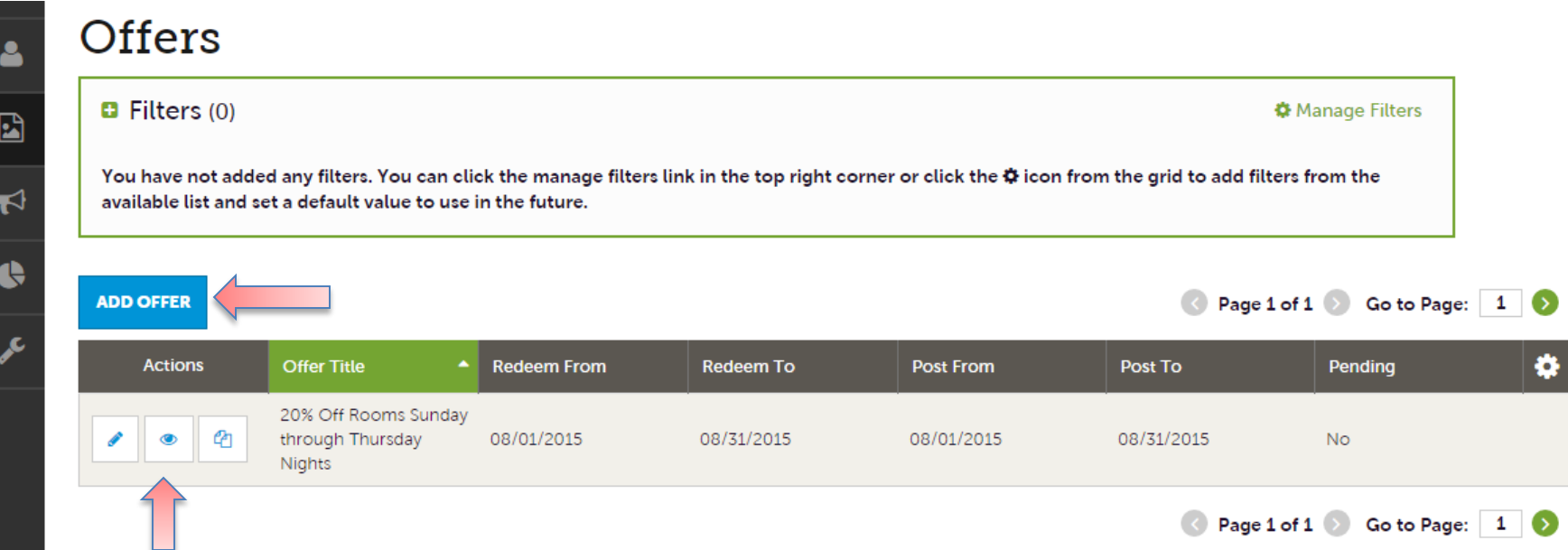

Click the Collateral icon and then Special Offers, you will be presented with your property's offers.

The Secret Coas

The pencil icon will allow you to **edit** an existing offer. By clicking the eyeball icon, you can **view** the existing offer. The clone icon will allow you to **duplicate** an offer. You can also create a new offer by clicking the Add Offer button.

All offers (edited, created, or cloned) must be approved by the Bureau before going live. Like with Listings, you make your changes, the Bureau is notified of your changes/additions. You will receive a notification e-mail once the bureau approves or denies your edits/additions.

# **Collateral – Special Offers (cont'd)**

 $\mathbf{E}$ 

 $\blacktriangledown$ 

G

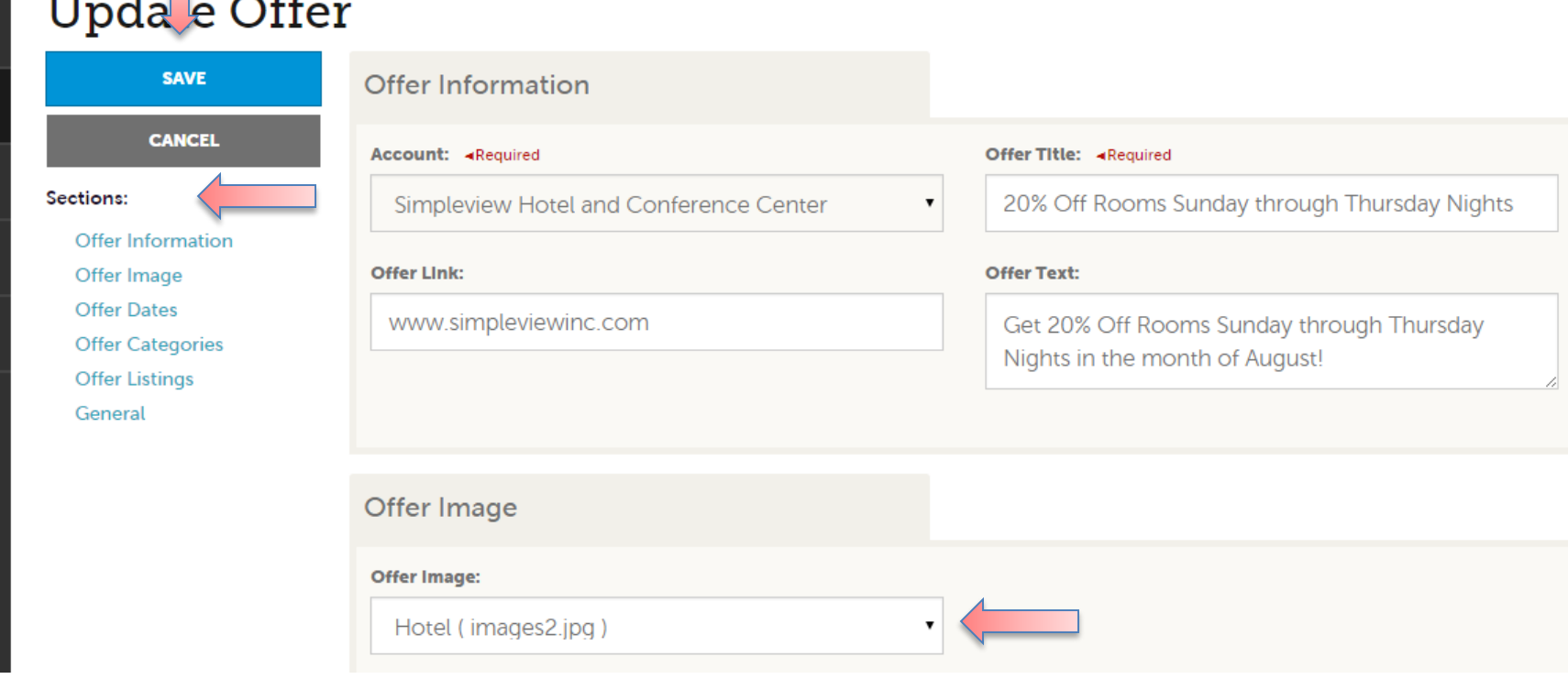

When you view, edit, or add an offer, you can quickly scroll to a section on the page by clicking the links of the left of the page. If you are viewing an offer, the button in the top left will say Edit. If you are editing an offer, the top left will display a Save button. You must click the Save button before changes are applied! As with listings, you have the ability to attach images to your offers.

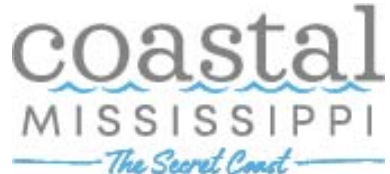

#### **Collateral –Media**

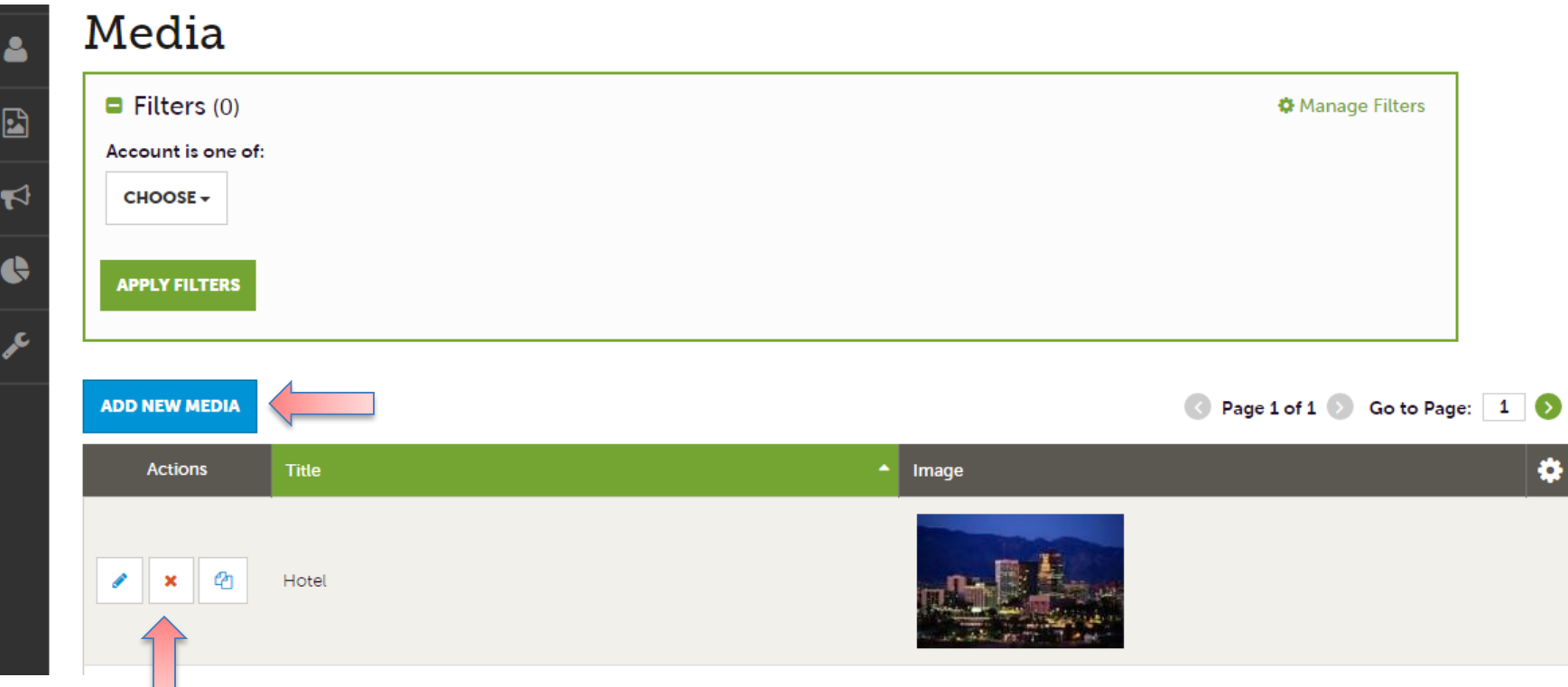

After you click the Collateral icon and then Media (images should be no smaller than 900 x 600), you will be presented with your property's images available for use on listings and special offers. The pencil icon will allow you to edit an existing image.

By clicking the red x icon, you can delete an existing image. The clone icon will allow you to duplicate an image. You can also create a new image by clicking the Add Media button.

The Secret Co

### **Collateral –Media (Cont'd)**

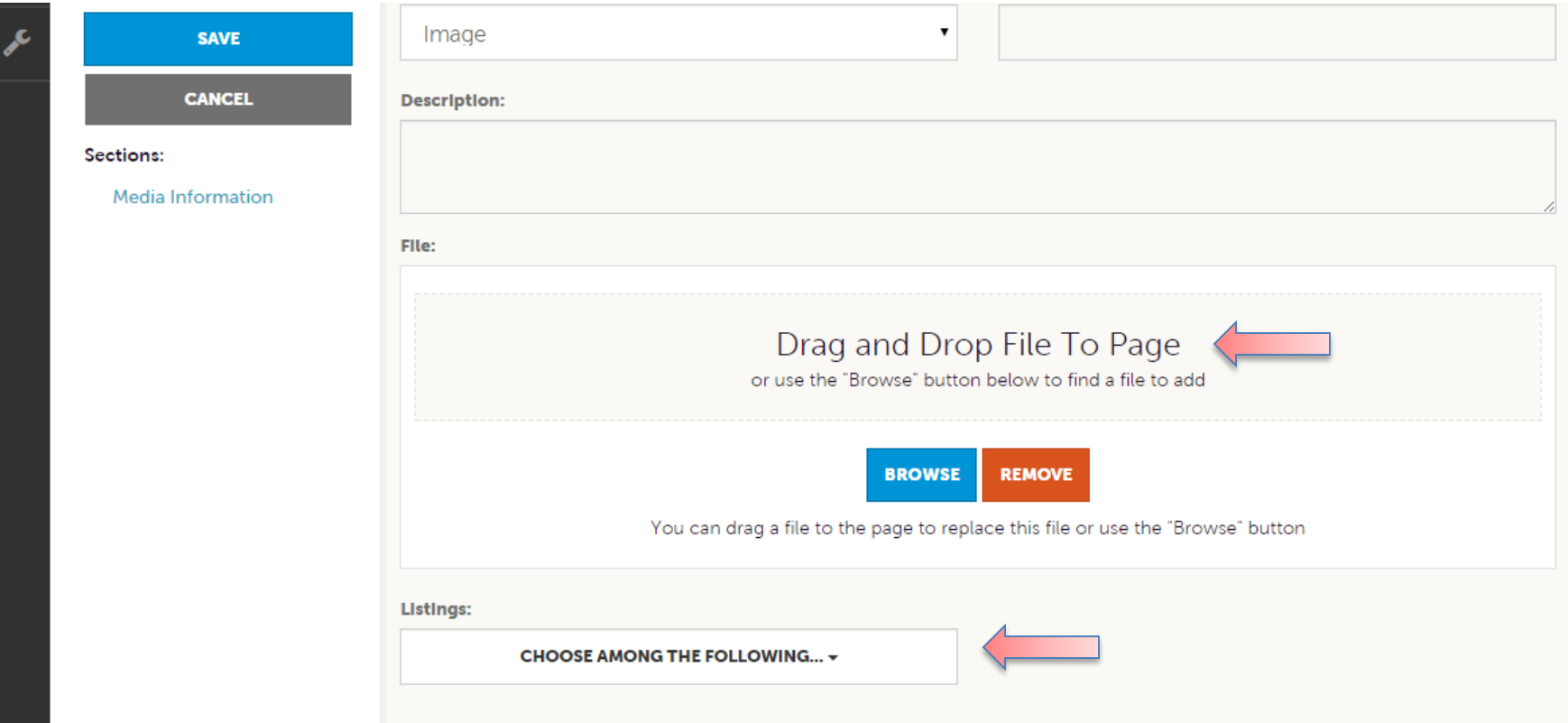

As with Calendar of Events you can browse your hard drive or drag and drop an image **(900 x 600 or larger)**. Once you upload a new image or edit an existing one you can attach the image to one or multiple listings by selecting the Listings pull down menu.

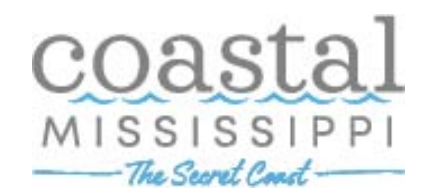